## **1.HƯỚNG DẪN ĐĂNG KÝ SMS OTP TRÊN APP UNIMOBI**

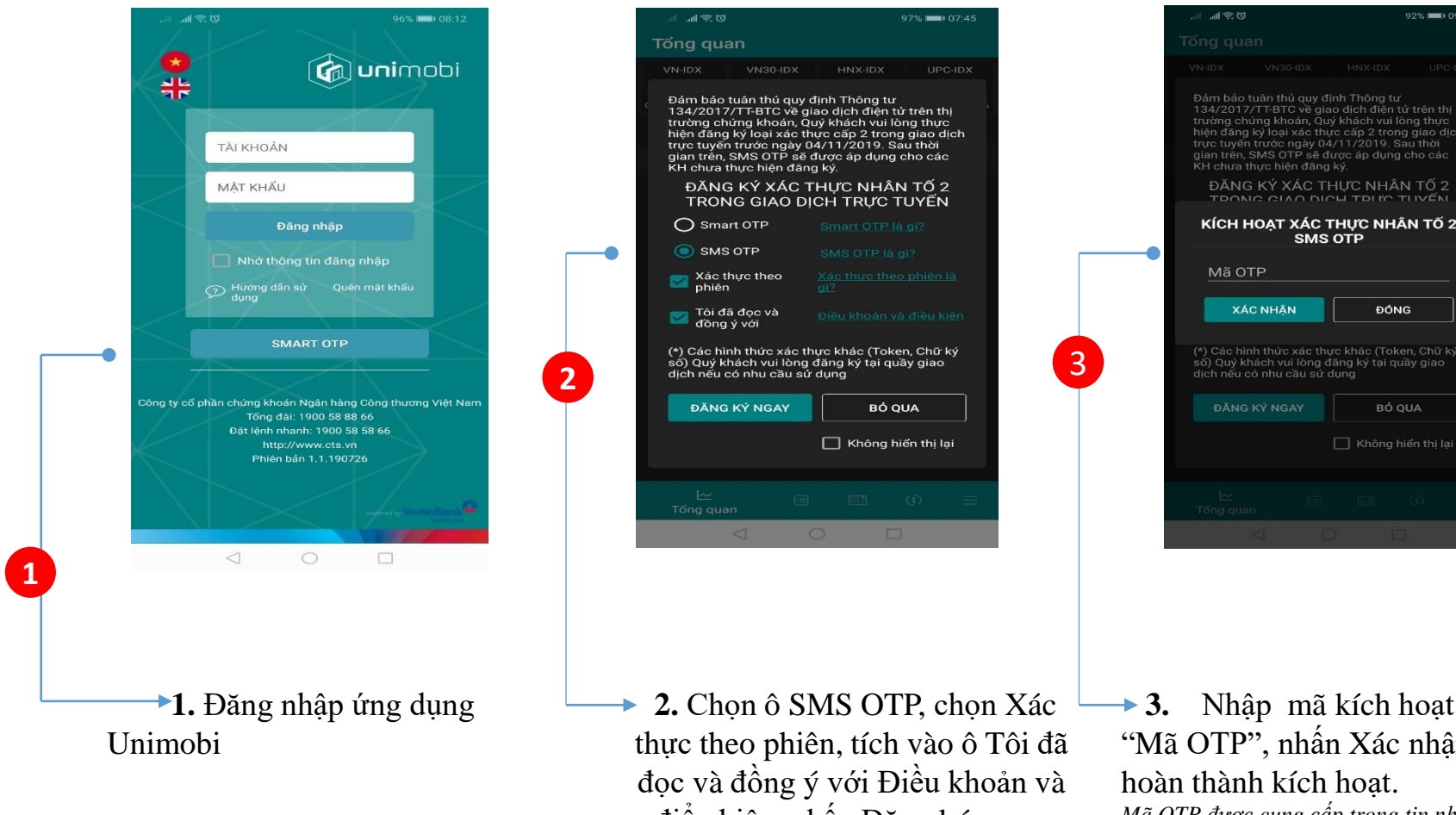

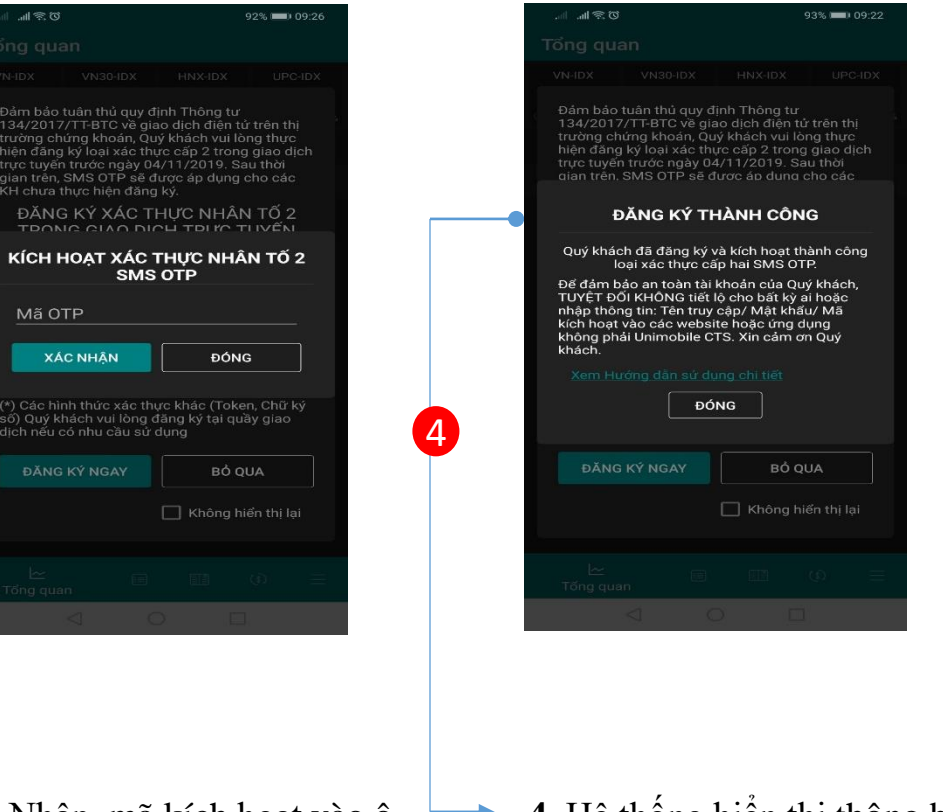

điểu kiện, nhấn Đăng ký ngay.

**3.** Nhập mã kích hoạt vào ô "Mã OTP", nhấn Xác nhận để hoàn thành kích hoạt. *Mã OTP được cung cấp trong tin nhắn*.

SMS OTP

**4.** Hệ thống hiển thị thông báo thành công.

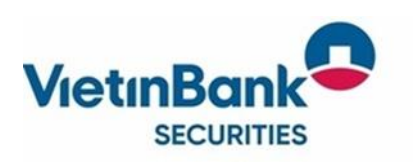

## *(\*) Lưu ý:*

*1. Mã kích hoạt sẽ được gửi tới số điện thoại Quý khách đã đăng ký dịch vụ SMS với CTS*

2. Quý khách cần bảo mật mã kích hoạt, TUYỆT ĐÔI KHÔNG chia sẻ với bất cứ ai hoặc nhập mã kích hoạt vào bất cứ ứng dụng hay *trang web nào khác!*

## **2. GIAO DỊCH TRÊN UNIMOBI VỚI SMS OTP**

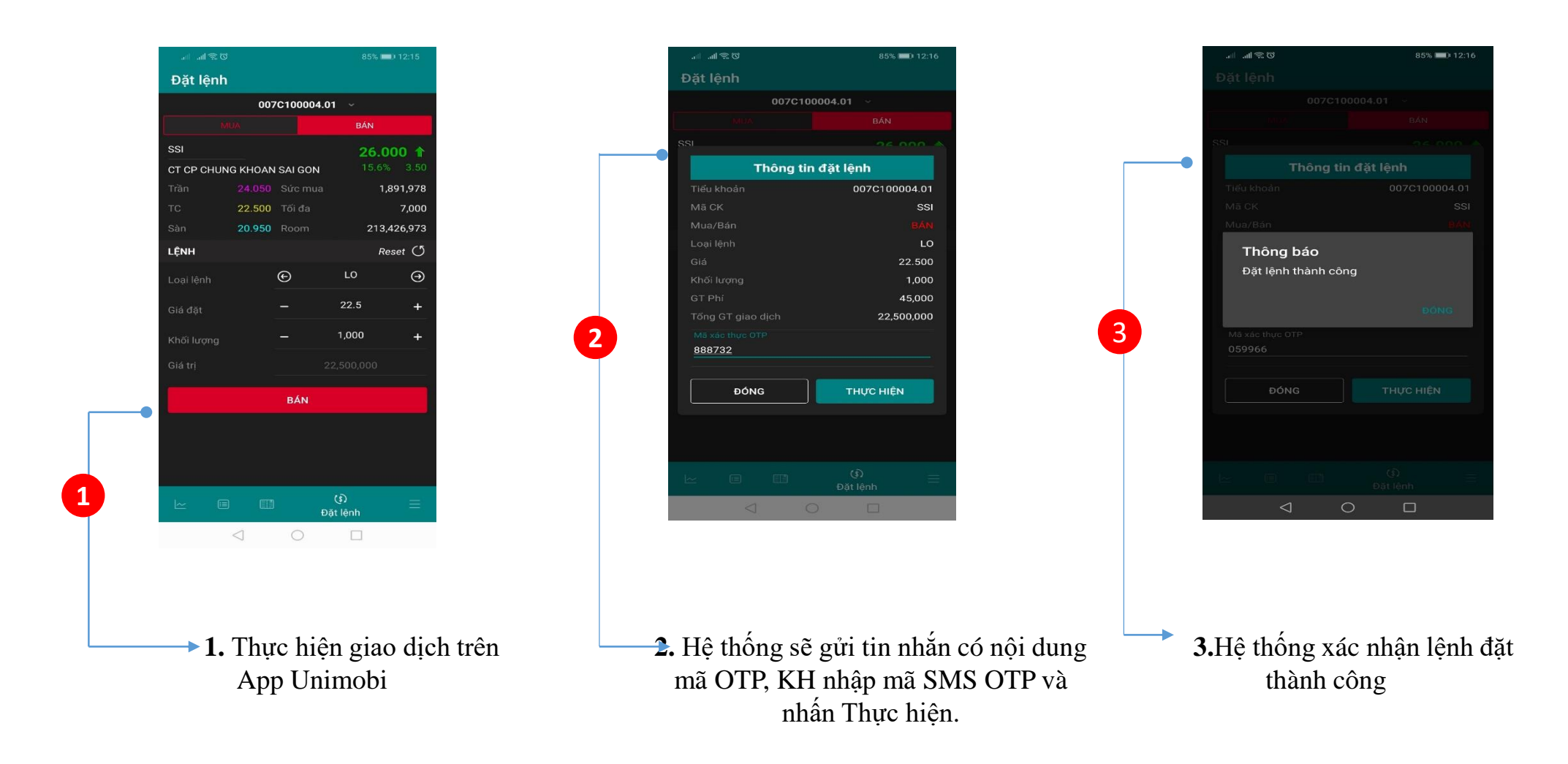

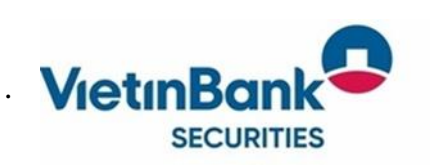

*(\*) Lưu ý: 1. Mã OTP sẽ có hiệu lực trong tối đa 5 phút.*

## **3. ĐĂNG KÝ SMART OTP/SMS OTP TỪ MENU QUẢN LÝ TÀI KHOẢN**

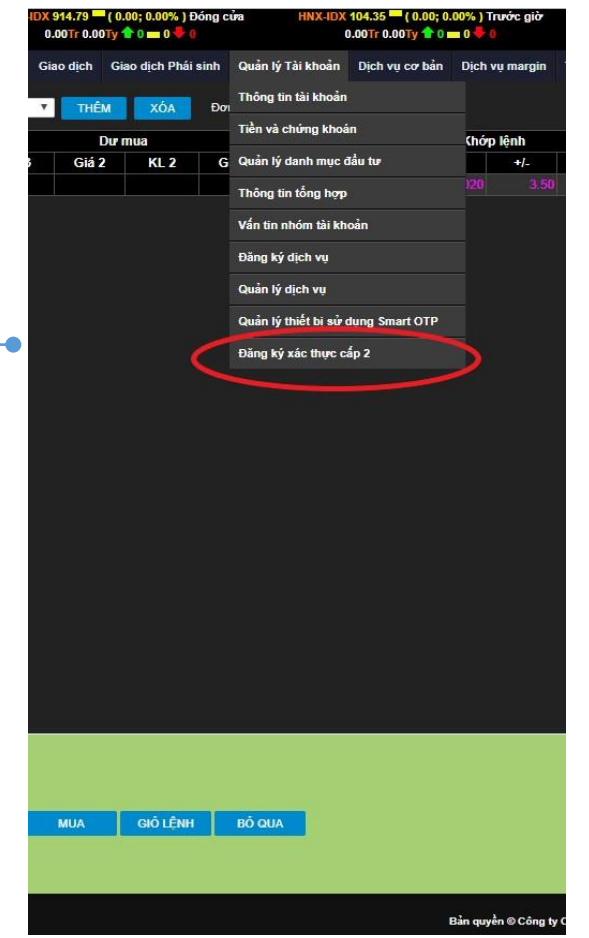

**1.** Nếu KH bỏ qua bước đăng ký khi đăng nhập thì có thể đăng ký/thay đổi xác thực cấp 2 trên Menu Quản lý tài khoản trên Unitrade

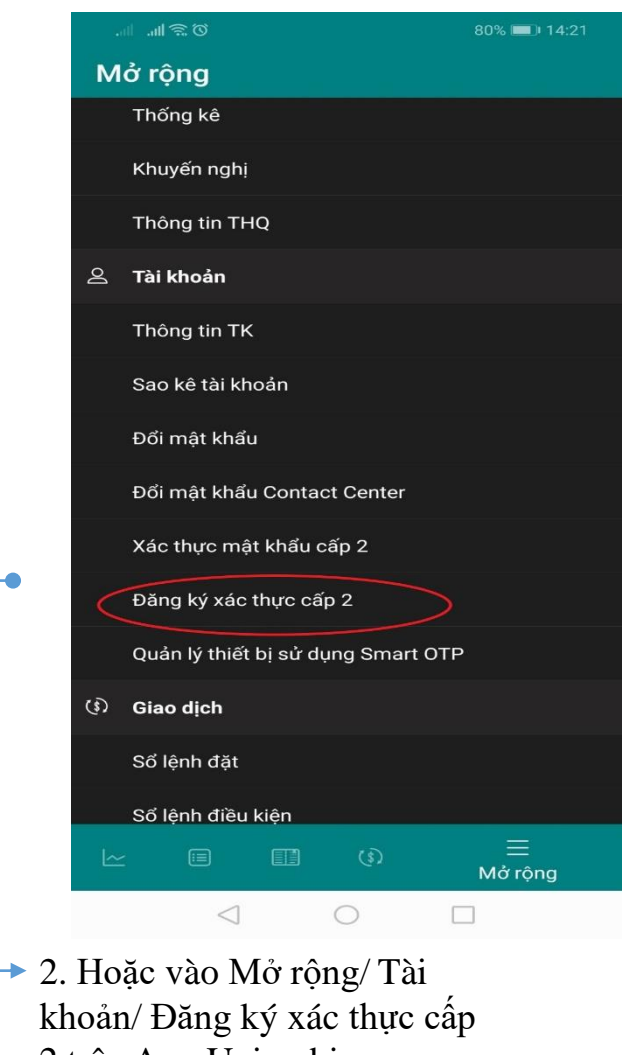

2 trên App Unimobi

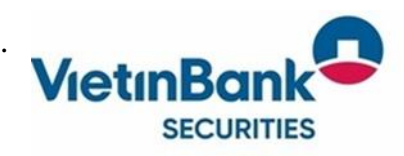